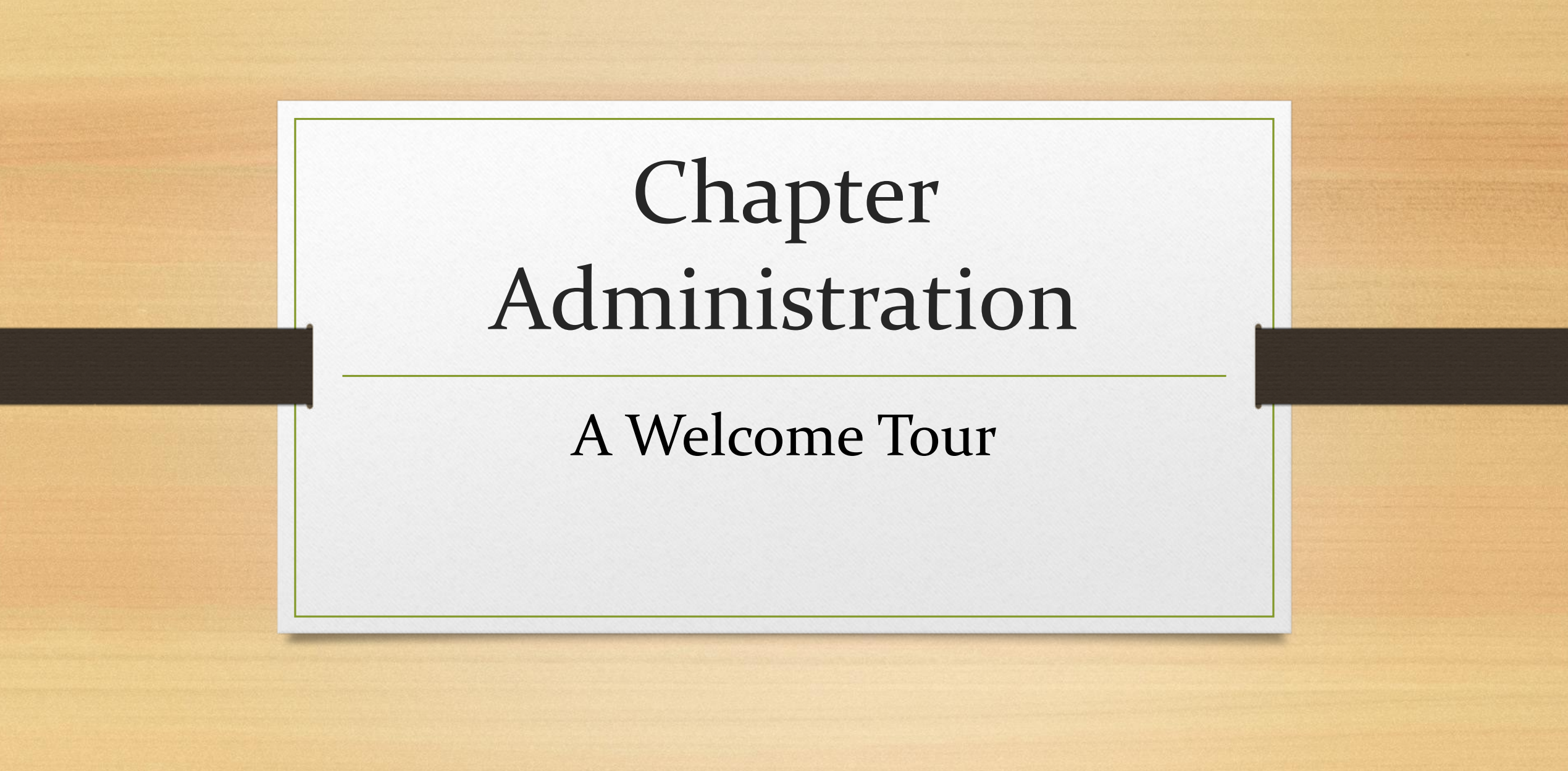

# Login To ONCARD

# Go to [agohq.org](https://www.agohq.org/)

![](_page_1_Picture_12.jpeg)

#### **ONCARD Login**

Enter your username and password to continue. First time login: Your username is the first letter of your first name followed by your last name, with no space in between. (For example, Jane Doe's username would be JDoe). Do not include apostrophes or hyphens. If your last name has a space, leave the space. (For example, Dick Van Dyke's username would be (DVan Dyke).

Your default password is your member ID which is found just to the left of the date on the address label of The American Organist magazine.

Username

Password

#### Log In

We recommend either the Firefox or Chrome browser while using ONCARD. Some users have experienced problems with Safari because of its autofill features.

# Enter your credentials

# Click on Chapter Administration

![](_page_3_Picture_4.jpeg)

![](_page_4_Picture_0.jpeg)

### **Chapter Information:**

1. Banking Information

- 2. Chapter Friend Amount
- 3. Chapter-Specific Data
- 4. Chapter Contributions

![](_page_5_Picture_8.jpeg)

# Banking Information

\* Note: Only a Chapter Treasurer Can Update Banking Information

![](_page_6_Figure_0.jpeg)

# Chapter Friend Amount

#### **Description**

Which Days Are You Available

Which Days Are You Available to Substitute?

I am available to Substitute on Sundays

Select the Days You Are Available to Substitute

Are you available to teach?

**Second Email Address** 

What Instruments Can You Teach?

## Chapter-Specific Data

# Add a New Question

Click the plus sign and follow the on screen instructions

![](_page_8_Picture_8.jpeg)

![](_page_9_Picture_50.jpeg)

#### **Fields to Complete:**

- 1. Field Name: If more than one word connect by an underscore. Example Sub\_Days)
- 2. Description: The question you want to ask.
- 3. Type: The kind of field you want to create. **Alpha** (single line of text with character/word limits); **Memo** (for larger amounts of text) **Checkbox**; **Number** (decimals allowed); **Integer** (no decimals); **Date**, and **Option** (a list of potential answers with radio buttons next to each one allowing a variable number of choices).

### Add a New Chapter Contribution

- Scroll Down to an Open Contribution Field
- Name the Contribution
- Add a Short Description
- Keep the Dollar Amount Requesting Set to \$0
- Check the box to make it available to members online.

![](_page_10_Picture_55.jpeg)

0

![](_page_11_Picture_0.jpeg)

![](_page_12_Figure_0.jpeg)

**Print/Email Member Invoices** 

**Review Remit Reports** 

### **Remove Chapter Members**

**Danger:** Never use this feature

![](_page_13_Figure_0.jpeg)

**Review Remit Reports** 

### **Officer Roster:**

- 1. Update the "Position To" Date for Returning Chapter Officers
- 2. Add New Chapter **Officers**
- 3. Delete Out-Going Chapter Officers

# Helpful Hints

- Before adding a new officer, use the scissors icon to DELETE the record of the incumbent.
- Before adding a new Dean, create a Past Dean record for the outgoing dean. Term dates should be left blank on the Past Dean record.
- Never update name or contact information on an officer record.

![](_page_15_Picture_0.jpeg)

Delete All Officers Who Will No Longer Be Serving On The Board

Click the scissors icon next to the name of the out-going officer

### When asked to confirm, click ok

Confirm: Are you sure you want to remove the Dean from the current chapter?

![](_page_16_Picture_4.jpeg)

Note: This text is a little scary. Don't worry, you are only removing this person from the officer roster. You aren't removing them from the "current chapter"

![](_page_17_Figure_0.jpeg)

![](_page_18_Figure_0.jpeg)

**Print/Email Member Invoices** 

**Review Remit Reports** 

### **Member Roster:**

- 1. Interpret Member Roster page
- 2. Filter by Expiration and Membership Type
- 3. Find Each Member's Contact Information
- 4. Chapter Administration
- 5. Invoice Preference

## Interpreting Information on Member Roster Page

![](_page_19_Figure_1.jpeg)

**Membership Column** = Type of Membership in your chapter. If it says Young Organist, Regular, or Special, it means that this member's primary membership is in your chapter. If the type of Membership is Dual, it means that this member has a dual membership in your chapter.

**Chapter(s) Column** = Primary or Dual Chapters based on the Membership Column. If the member is listed as a Young Organist, Regular, or Special member in the Membership Column, the chapter(s) column gives you that person's dual chapters. If the person is a Dual Member in the Membership Column, the chapter(s) column gives you the person's primary/other dual chapters.

# Examples

![](_page_20_Picture_31.jpeg)

This member is a Dual Member of your chapter whose Primary Chapter is Tulsa.

![](_page_20_Picture_32.jpeg)

This member is a Young Organist whose primary chapter is your chapter and whose dual chapters are Bangor, Los Angeles, and San Diego.

![](_page_21_Picture_8.jpeg)

# Filter Records

# Find Members Who Need to Renew

![](_page_22_Picture_29.jpeg)

### Filter By Expiration Date Click Process and Then Export

**Process** 

(at the bottom of the page)

**Export to Excel** 

(at the top right-hand corner of the page)

# Sort Excel Spreadsheet

![](_page_23_Figure_1.jpeg)

![](_page_23_Figure_3.jpeg)

# Contact Those Members Up For Renewal

#### Find Lapsed Members Email or Call

![](_page_24_Picture_44.jpeg)

- Contact Information is included on the excel spreadsheet.
- Encouragement to renew from a Chapter Leader is imperative to member retention! Thank you so much for contacting your members!

# Filter By Membership Type

![](_page_25_Figure_2.jpeg)

#### Filter By Membership Type Click Process and Then Export

**Process** (at the bottom of the page)

This will be especially useful this year during the *Year of the Young Organist*. It will help you quickly find all the Young Organists in your chapter (Primary and Dual)

# Find a Member's Contact Information

Column I = email address

#### email

Columns AB, AC, and AD = phone numbers

![](_page_26_Picture_49.jpeg)

### On Excel Output From Member Roster Page

Click Pencil to the right of a Member's Name for email

> **Primary Chapter Status Invoiced not Paid**

![](_page_26_Picture_9.jpeg)

Then, click View/ Edit address information for phone numbers and postal addresses.

**View/Edit Address Information** 

![](_page_27_Figure_0.jpeg)

### **Chapter** Administration for Each Member

•Click Pencil Next to Member's Name

•To Remove from Chapter, check box and Post Changes

•To Mark Deceased, check box, enter date of death (if known), and Post Changes

•To Make a Member Chapter-Sponsored, enter the Member ID of your chapter treasurer, and Post **Changes** 

![](_page_28_Figure_0.jpeg)

# Paper Invoice

If you know one of your members wants a paper invoice, make sure the box is checked to the right of their name.

![](_page_29_Figure_0.jpeg)

**Review Remit Reports** 

### **Export Member Data:**

- 1. Can't be filtered before creating. Must be filtered entirely in excel
- 2. This export includes all postal addresses
- 3. Includes answers to chapter-specific questions

•It looks like you can search for members. Unfortunately you can't.

•However, you can create an excel download that has all the information you could ever need about all AGO members who have your chapter on their membership record (current and cancelled).

•This is very useful to those comfortable using excel.

•To create this excel spreadsheet, click Export results and then clicking HERE when prompted to do so.

![](_page_30_Picture_29.jpeg)

This excel spreadsheet includes the answers your members have given to your chapter-specific questions

In the example below, they start at column BE…meaning you have to scroll over many columns to get there.

![](_page_31_Picture_14.jpeg)

![](_page_32_Figure_0.jpeg)

## **Print Chapter Data Collection Form:**

1. Blank Form that has all the fields from the personal information page, including your chapter's chapter-specific questions

![](_page_33_Picture_4.jpeg)

![](_page_33_Picture_5.jpeg)

![](_page_34_Figure_0.jpeg)

## **Member Change Logs:**

- 1. Details changes made by your members
- 2. Address updates
- 3. Date renewed membership

# Filtering Functionality

![](_page_35_Picture_7.jpeg)

Se arch

# Snapshot of the Test Chapter's Change Log

![](_page_36_Picture_4.jpeg)

![](_page_37_Figure_0.jpeg)

**Pay Chapter-Sponsored Member Invoices:**

- 1. The invoices for your chapter-sponsored members will appear here.
- 2. They can be paid by credit card in one payment.
- 3. Only the national portion will be charged.

# Test Chapter's Pay Chapter-Sponsored Member's Page

![](_page_38_Picture_23.jpeg)

**Pay Selected Invoices Reset Form** 

**\*Note:** Molly Davey is the Chapter Treasurer of Test Chapter. She is able to pay her renewal invoice at the same time as she is paying for her chapter's Chapter-Sponsored Members. Since she is not Chapter-Sponsored, her invoice is for the full amount.

# Steps to Make a Payment

Check the Boxes next to the invoices you would like to pay. Then click Pay Selected Invoices

![](_page_39_Picture_2.jpeg)

### Enter Credit Card Information and Submit Payment

![](_page_39_Figure_4.jpeg)

will total all selected invoices

![](_page_40_Figure_0.jpeg)

**Print/ Email Member Invoices:**

- 1. Print Member Invoices to mail to your members
- 2. Email your members as copy of their invoice with a note.

\*Note: Best to use Firefox

## Print Member Invoices

- Check the Print Invoice Box next to the name of any member who needs a printed invoice. You can check multiple boxes at a time. Note: Only the names of members who have an unpaid/ open invoice will appear on this page.
- Click Print Selected Invoices and follow the prompts on your computer to print.

![](_page_41_Picture_41.jpeg)

#### **Print Selected Invoices**

## Email a Member Invoice

From

- Click Email Invoice next to a member's name.
- Write a personal message in the text box provided. The member's invoice will already be attached as a pdf.
- Click Send Invoice at the bottom of the screen.
- The following will appear: The invoice has been emailed.

![](_page_42_Picture_5.jpeg)

#### Send Invoice

Note: After each email, you will be asked to logout and then login back in to Chapter Administration again.

![](_page_43_Figure_0.jpeg)

## **Review Remit Reports:**

1. See the details behind an ACH deposit: renewals and chapter contributions Funds in reports #394-397 were remitted on February 10, 2021 Funds in reports #398-401 were remitted on March 10, 2021 Funds in reports #402-406 were remitted on April 13, 2021 Funds in reports #407-410 were remitted on May 10, 2021 Funds in reports #411-414 were remitted on June 9, 2021 Funds in reports #415-419 were remitted on July 9, 2021

Use the "Key" Given on the Remit Report Screen to determine the report range

# Create a Report

### PDF – enter report range next

#### Create Report as a pdf:

to

![](_page_45_Picture_56.jpeg)

Once you've entered the range, click "Create Report as a pdf"

### Excel –enter report range

next to Create Excel Export:

![](_page_45_Picture_57.jpeg)

Once you've entered the range, click "Create Excel Export and then click HERE when prompted

Download this file by clicking HERE.

# Sample PDF Report

![](_page_46_Picture_4.jpeg)

# Sample Excel Report

![](_page_47_Picture_4.jpeg)

# Call If You Need Help

![](_page_48_Picture_1.jpeg)

We are always here for you and can be reached at

(212) 870-2310